## **How to reset a PostgreSQL password?**

- 1. Before starting the procedure, please close Toolbox Client and Server
- 2. Go to **C:\Program Files\PostgreSQL\9.6\data**
- 3. Make a copy/backup of the file **pg\_hba.conf**
- 4. Open **pg\_hba.conf** with Notepad
- 5. Find the multiple lines that start with **host** near the bottom of the file and place a **#** sign in the beginning of each row e.g.:

**#host all all 127.0.0.1/32 md5**

6. Paste the following two lines at the end of the file:

**host all all 127.0.0.1/32 trust host all all ::1/128 trust**

- 7. Save the file and restart the PostgreSQL Windows service (see Figure 2 below).
- 8. Open the command prompt from the Start menu (write **cmd** from the Start menu)
	- a. Execute the following commands (Press **Enter** after each command):

**cd\**

**cd Program Files**

**cd PostgreSQL**

**cd 9.6**

**cd bin**

b. Execute the following command, making sure you follow case sensitivity (Press **Enter** after the command):

## **psql -U postgres -h localhost**

c. Execute the command below (ALTER USER….) **making sure to include the semicolon at the end**. The text in the quotes is the new password, '*test*' for this example (Press **Enter** after the command):

## **ALTER USER postgres with password '***test***';**

- d. "ALTER ROLE" should be displayed as an indication that the previous line was executed successfully (see Figure 1 below).
- 9. Return the original **pg\_hba.conf** file, or restore the edits you made in items 5 and 6. Keep in mind for name of the file and its extension.
- 10. Once again, restart the PostgreSQL Windows service (see Figure 2 below)
- 11. Congrats! Now, you should be able to install the Toolbox database using the new password set ('test').

Figure 1. Screenshot of the command prompt with the change of the folder, start of the **psql** program, and the execution of the ALTER USER command:

Command Prompt - psql -U postgres -h localhost Microsoft Windows [Version 10.0.16299.492] (c) 2017 Microsoft Corporation. All rights reserved. C:\Users\Georgi>cd\ C:\>cd "Program Files\PostgreSQL\9.6\bin" C:\Program Files\PostgreSQL\9.6\bin>psql -U postgres -h localhost psql (9.6.1) WARNING: Console code page (437) differs from Windows code page (1252) 8-bit characters might not work correctly. See psql reference page "Notes for Windows users" for details. Type "help" for help. postgres=# ALTER USER postgres with password 'postgres'; **ALTER ROLE** postgres=#

Figure 2. To restart the PostgreSQL service go to the Task Manager (press **Ctrl+Shift+Esc**), **Services** tab, and from the popup menu select "**Restart**".

-------------------------------------------------------------------------------------------------------

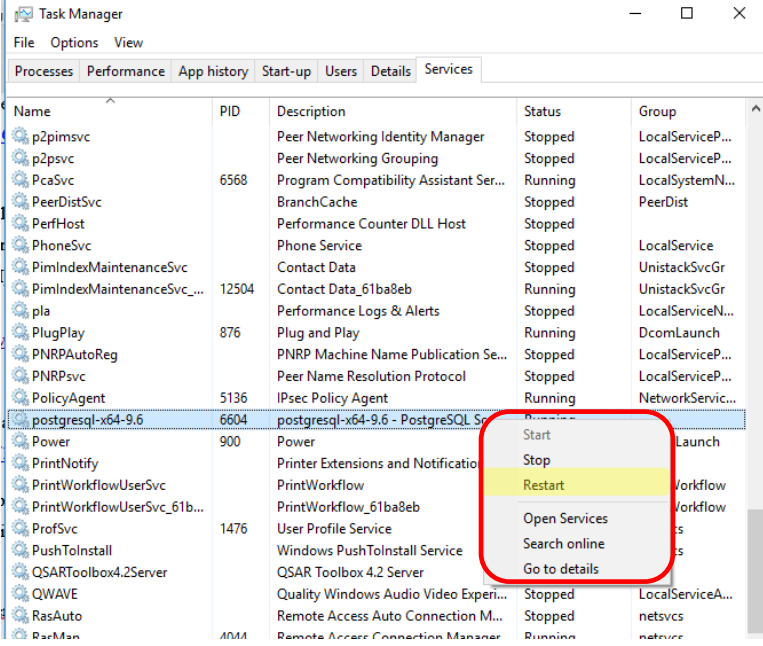

This walkthrough was based on this:

<https://support.plesk.com/hc/en-us/articles/213397149-How-to-reset-password-for-PostgreSQL-user-postgres->